## PREP FOR NEXT STEPS

- 1. You may save your word as a TIF file if you feel like you will need it again.
- 2. Go way to the bottom of your Layers Panel and turn the eye off on the bottom 4 layers.
- 3. On the Word Document from the Menu Bar > Layer > Merge Visible (This will combine the letter of the word to be one element.)

## CREATE GRADIENTED DROP SHADOW

- 1. Turn the eyes back on for your Text Layer. (Will have a T in the icon area)
- 2. Select the Text Layer (Will have a T in the icon area)
- 3. Move it with either your Move Tool or the arrows on your keyboard.
- 4. Go the Selection Tools, select the one in the lower right corner. Could look like any one of these five options.
- 5. Select the Magic Wand option.
- 6. Do NOT have Contiguous checked
- 7. Click somewhere in the word you just moved. The whole thing will be selected and have marching ants around it.
- 8. Go to Gradient Tool You will be asked to Simplify the layer > OK
- 9. Try different Gradients.
- 10.Turn off selection by hitting ESC key on keyboard.

## SKEW (TRANSFORM) THE WORD

- 1. The only two things showing on your screen are the 2 versions of your word.
- 2. From Menu bar > Layer > Merge Visible
- 3. Now turn the eyes on for the other layers.
- 4. From your Menu Bar > Image > Transform > Perspective
- 5. Select the upper right corner of the bounding box, drag it down
- 6. Select the middle bounding box on the right, drag it up
- 7. Select the middle of your words, drag it down.
- 8. Green Check when done.

All that is left to do is to add any text to your postcard.

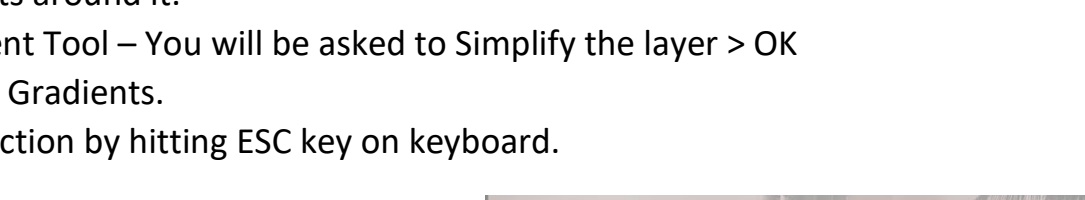

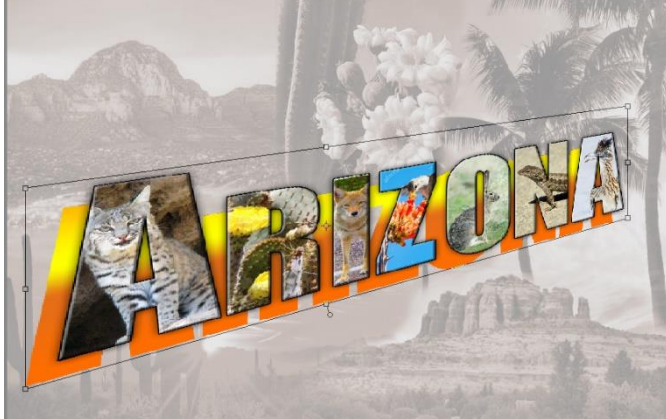

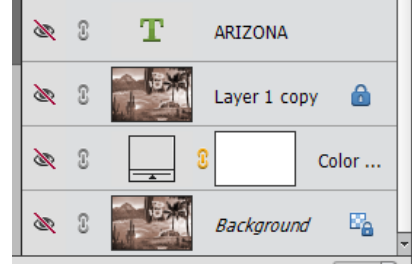

Magic Wand